When turning on the machine, users will see the interface display as follow

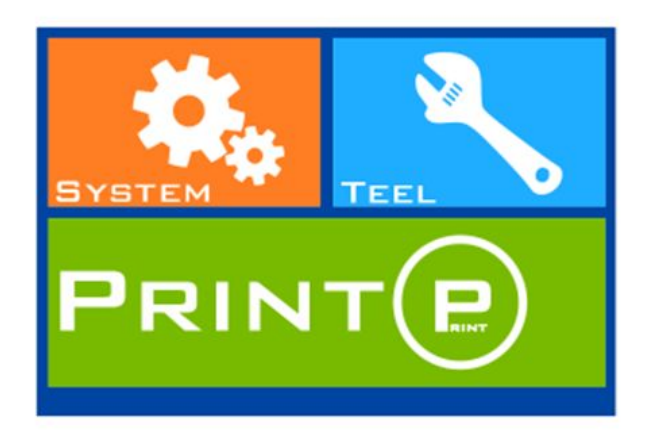

# **1. SYSTEM**

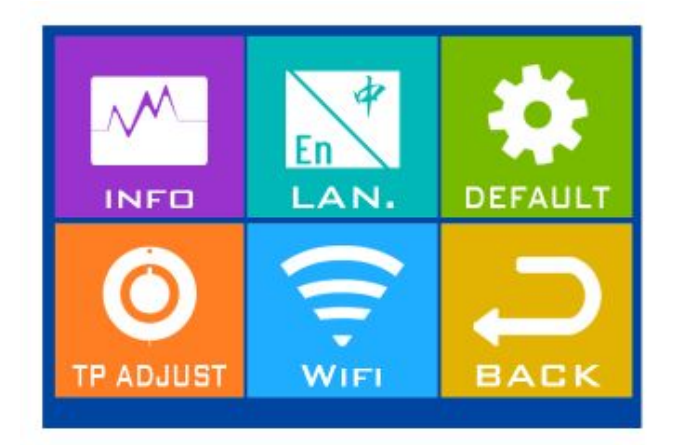

#### (1)INFO

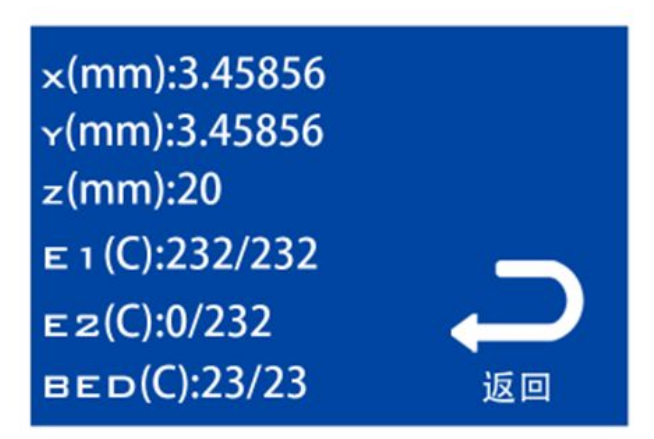

X (mm): X axis current location Y(mm): Y axis current location Z (mm): Z axis current location  $E1(C)$ : extruder1 (extruder right) temperature E2(C): extruder2 (extruder left) temperature BED(C): hot bed temperature

(2)LAN. English and Chinese language for choice

(3)DEFAULT All the settings will return to factory values.

(4)TP ADJUST Touch Point adjustment is to calibrate touch screen for accuracy.

 $(5)$ WIFI Users can turn on and off Wifi (Currently, wifi function will be implement in the next firmware update.)

(6)BACK Return operation

## **2. TOOL**

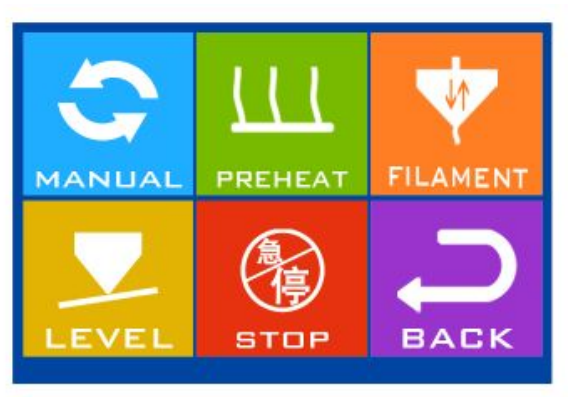

## (1)MANUAL

Adjust extruder location manually. Jog mode allow user to position the extruder along X, Y and Z axis by moving in the increment of 0.1mm, 1mm and 10mm.

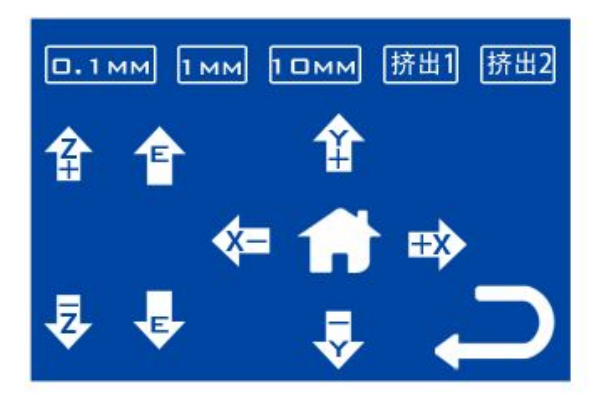

X Y Z: X Y Z axis Arrow: X Y Z moving direction 0.1mm 1mm 10mm: move distance

# (2) PREHEAT

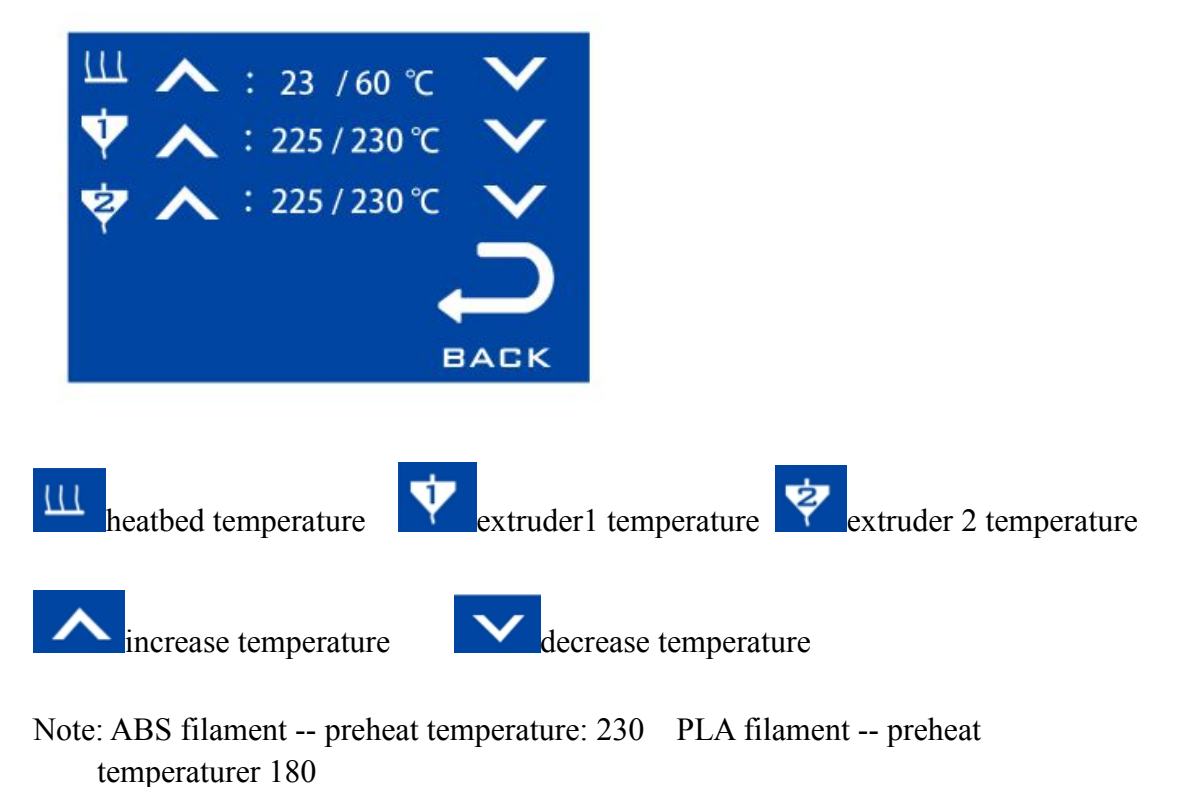

(3) FILAMENT

Load & upload filament

On the top right, user can select the extruder (1 is the right extruder, 2 is the left extruder) to load and unload filament by pressing arrow with letter 'E' up (unload) and down (load).

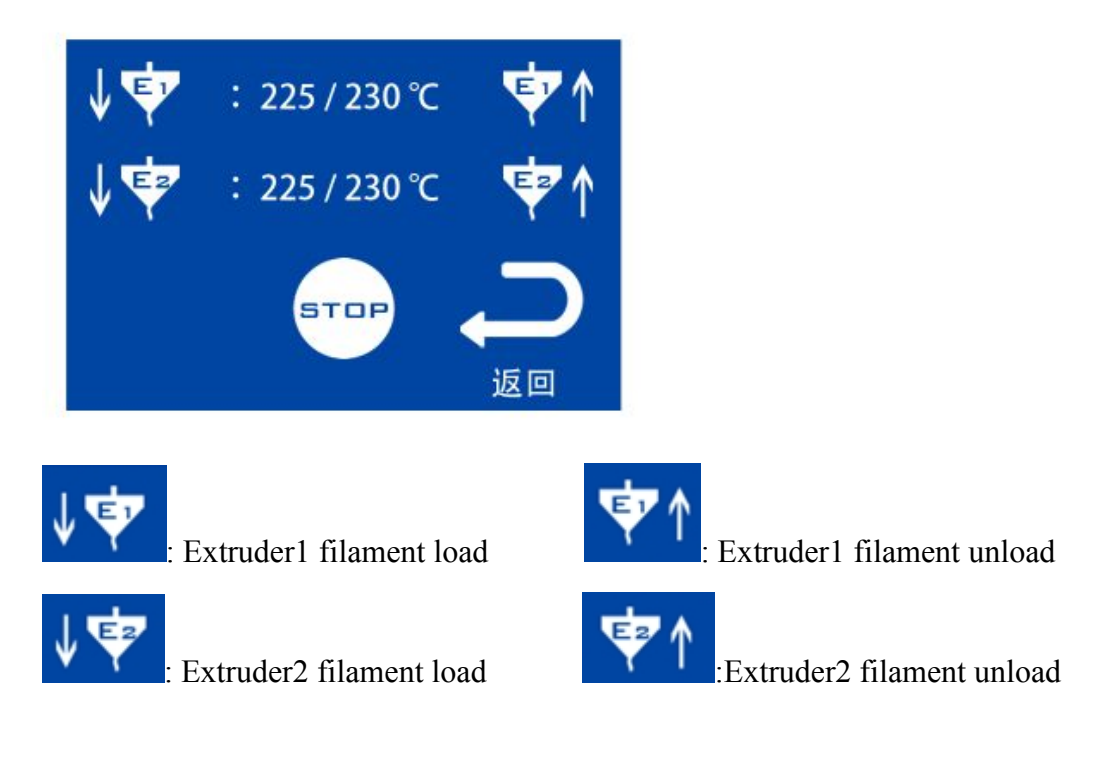

(4)LEVEL

Adjust 5 points on the platform: four corners and middle points

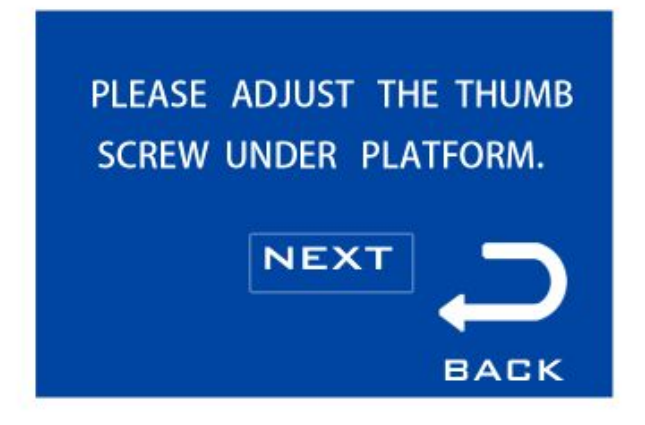

(5)STOP Stop machine under accidents

(6) BACK Return operation

### **3. PRINT**

Choose the gcode file you want to print.

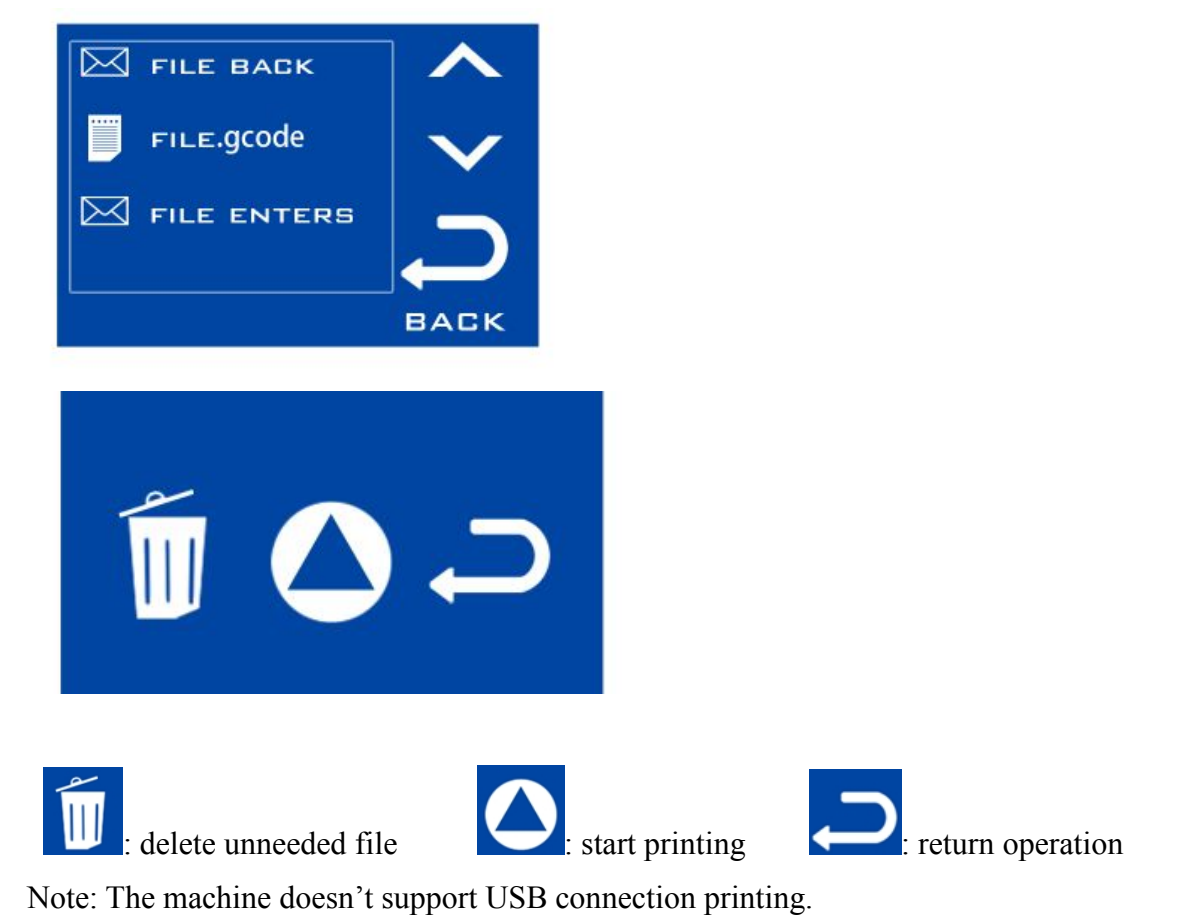

#### Number Input:

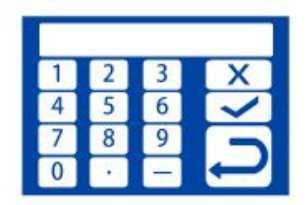

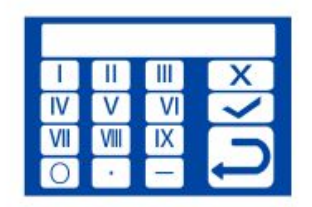

On the interface, users can adjust printing speed.  $\sqrt{\ }$  confirmation button  $\times$  cancel button

# **Operation Steps** :

- **1. Turn on machine**
- **2. Insert SD card**
- **3. Calibration (the distance between nozzle and platform)**
- **4. Load filament into extruder**
- **5. Choose file for printing**
- **6. Adjust printing speed if its speed is too fast on touchscreen**